West Sussex County Council Atrium Property Portal School NET Capacity User Guidance

### 1 School NET Capacity User Guidance

This document details the various tasks required to view and process your NET capacity data via a secure website. Each Head teacher will need to respond to [net.capacity@westsussex.gov.uk](mailto:net.capacity@westsussex.gov.uk) in order to receive their login details to the Portal, it is essential you use an individual email address to reply with, e.g. [jbloggs@wsgfl.org.uk](mailto:jbloggs@wsgfl.org.uk) or [head@sussexschool.co.uk.](mailto:head@sussexschool.co.uk) Once you have received your login details, the guidance below can be followed. **Please Note:** It is at the Head teacher's discretion to share their login details to a designated person needing access to the Portal.

Portal viewing requirements - Java version 1.5 or later. Require an update or unsure, then please hold Ctrl & click on the icon

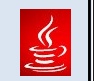

Please be aware that the screen prints below are for quidance purposes only and may not represent the finished website design.

#### 2 Sign on

Welcome Page – The Portal link is below: <http://buildings.westsussex.gov.uk/PropertyPortal/faces/index.jspx>

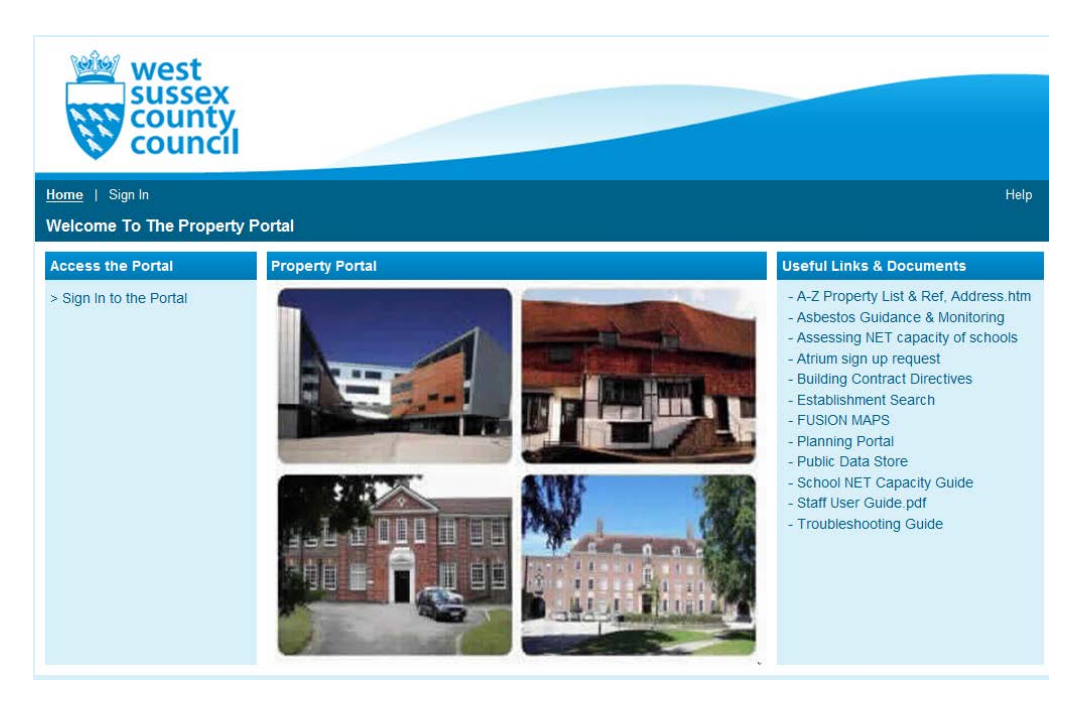

Before signing in there are quick internet links available, on the right hand-side.

To perform these tasks you will need to log on using your Portal User ID and Password. (Emailed to the Head teacher)

(**Note:** the Username and password is upper-case with no spaces).

#### 2.1 Username and Password changes / resets

If you require a username or password change or reset please email [net.capacity@westsussex.gov.uk](mailto:net.capacity@westsussex.gov.uk)

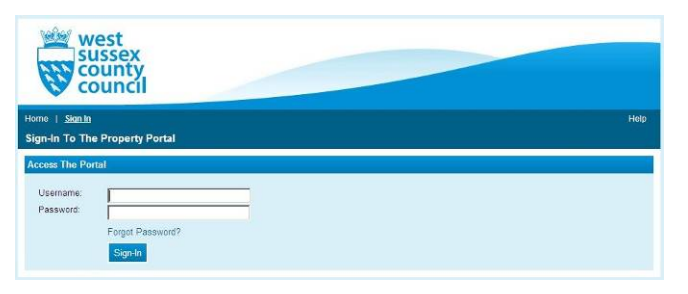

### 3.0 User Home page

The user homepage will provide you with School details this will include the essential items for completing and returning your Net capacity feedback.

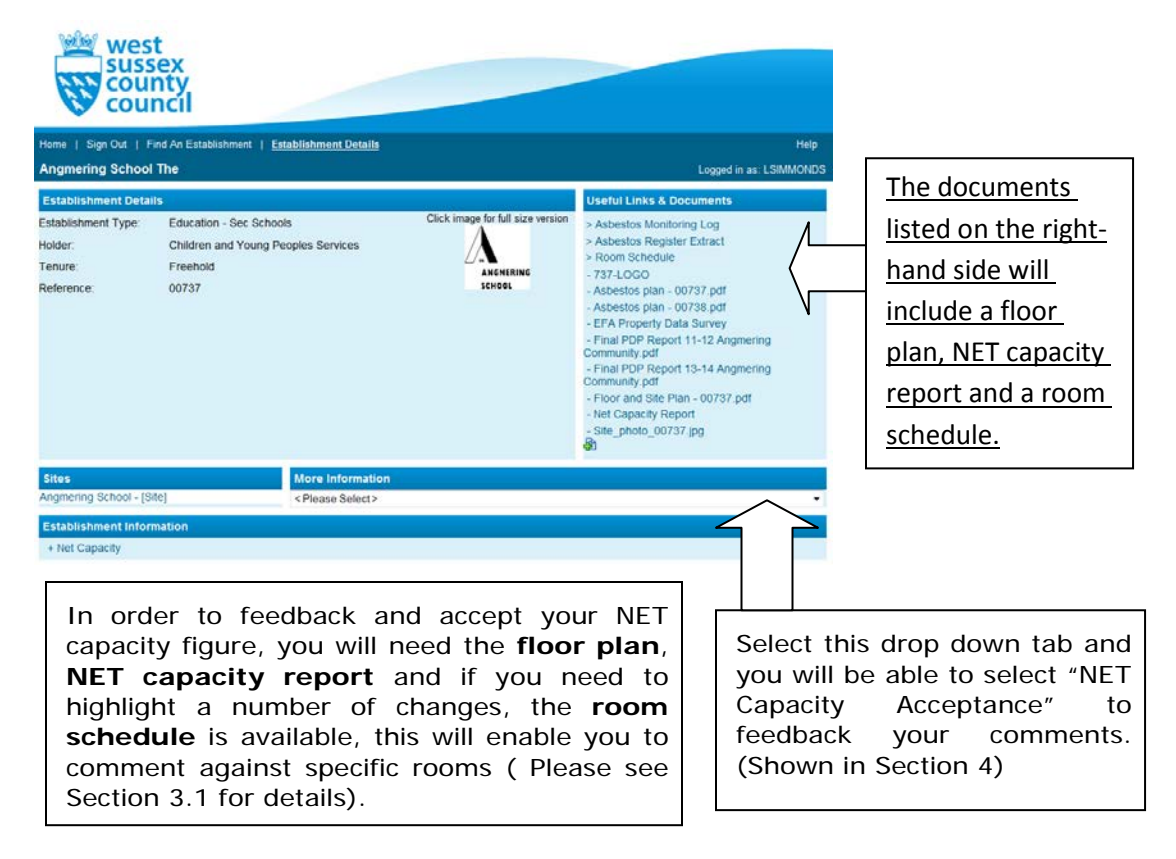

### 3.1 Using the Room Schedule

To obtain the **room schedule** please click on "Room schedule" on the right-hand side.

(A tab will appear that opens up Oracle-based software)

In the Actions menu, shown below (top left-hand side), click "**Export**"

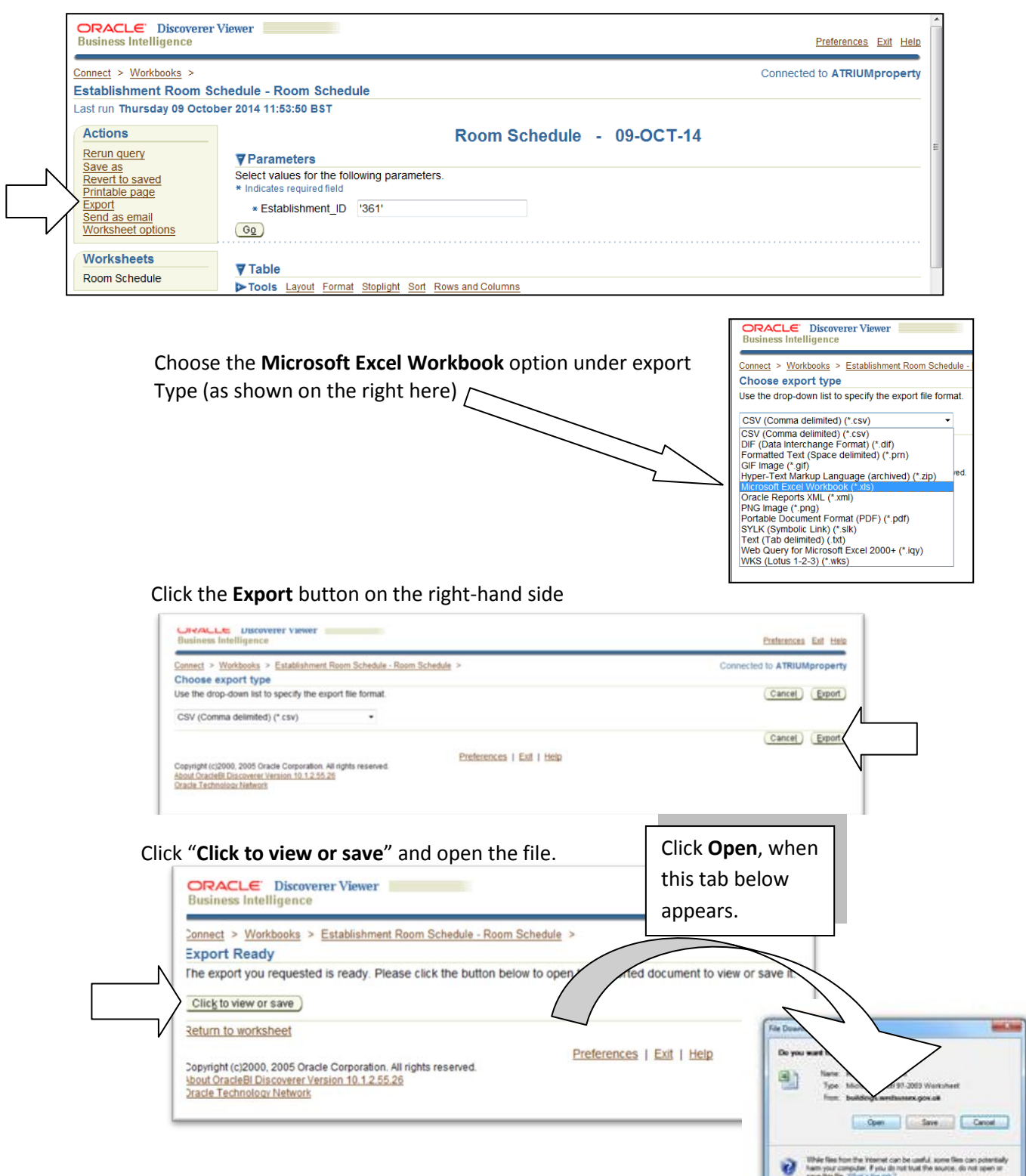

# Property Portal

Once you've clicked on "**Click to view or save**" the Room schedule will then appear on the spreadsheet and you will need to expand Columns A-E to view the data.

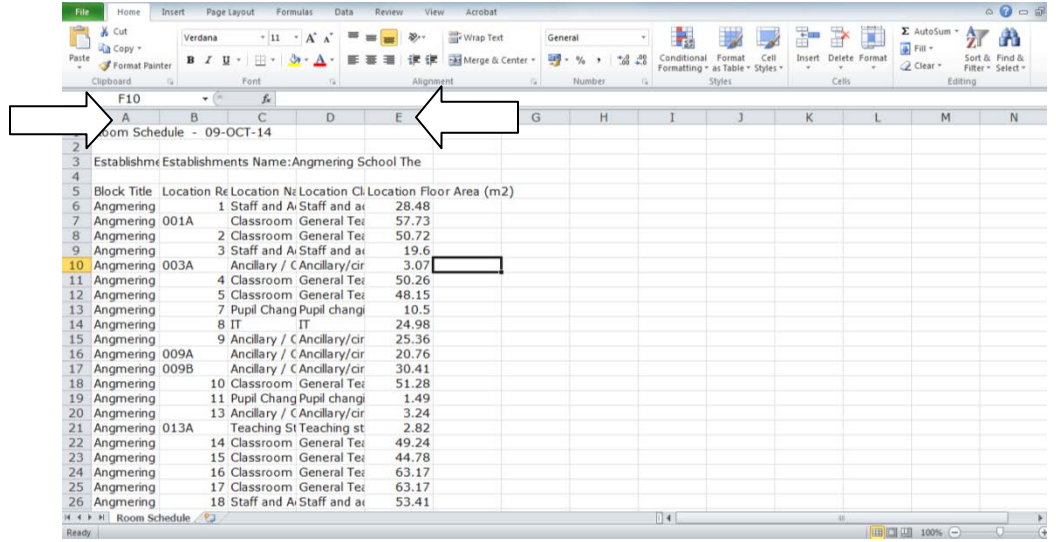

You can expand the columns manually or by clicking on Column A, then hold down the **shift** key and click on column E. Once they're all highlighted right-click on the selection and choose "**column width**" You can then enter a new width of 20 and click enter.

If you add a title of Comments in column 5, as presented below, you can then enter your NET capacity comments against each specific room in Column F. (Please note that the room numbers are all related to the floor plans)

Once you are happy with the comments, save the file somewhere that's easy to find as you w ill need to upload it in to the system in the next step.

Please save the file in the following format **5 digit property ref\_Room schedule feedback\_YEAR** *00123\_Room Schedule feedback\_2014.xls*

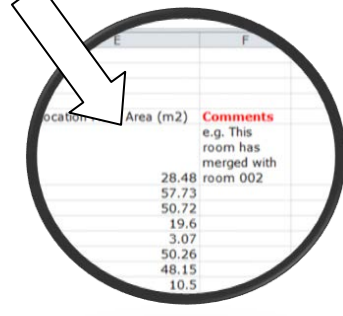

r and Si Capacity Rep oto 00737.jpg

This is the numbers part of your password OR this is the reference number on your floor plan

> To upload your spreadsheet with the NET capacity comments, Click on the green plus icon shown on the right.

# Property Portal

To upload a document, please select "*Microsoft Excel*" as the Application & "*Room use feedback*" as the Type. Ensure Make private & Confidential are left un-ticked.

Click **Browse** and navigate to your file & finally… click the "**Upload File**" button. It will then inform you that you have successfully loaded your file and you can close the window.

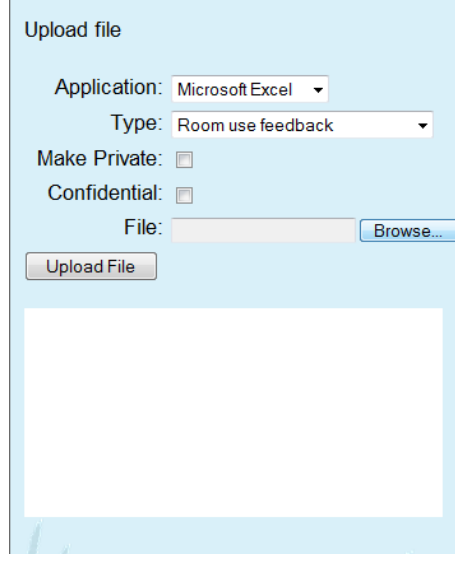

### 4 NET Capacity Report Acceptance

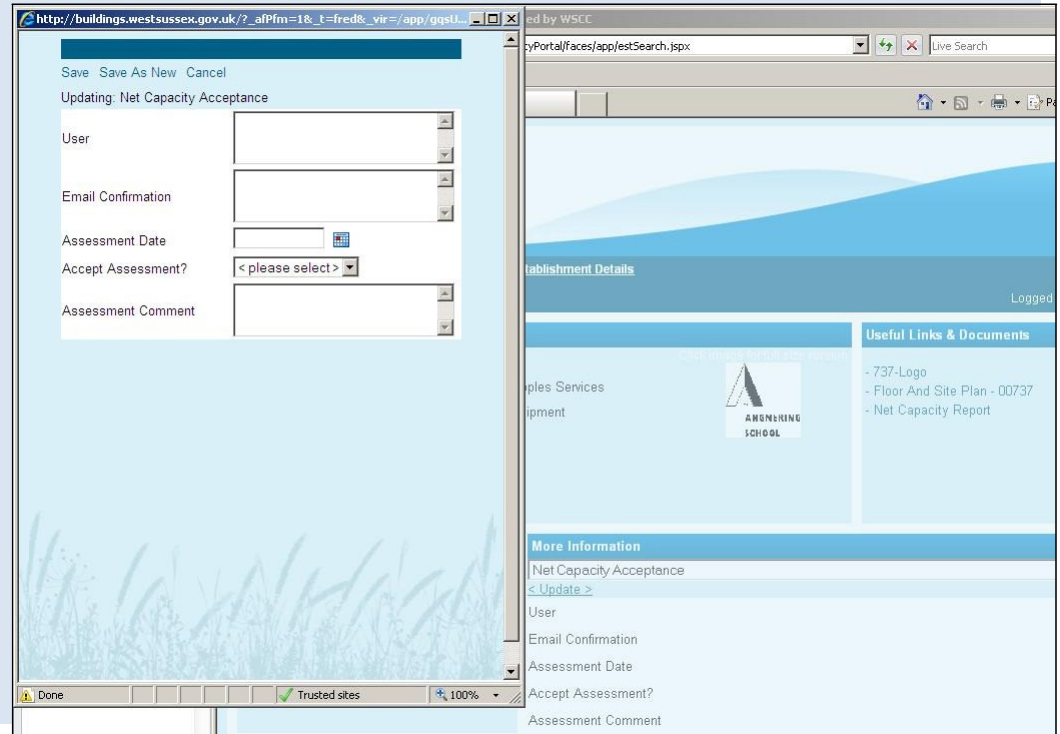

## Property Portal

The User box is to enter in the Head teacher's name.

The Email Confirmation is to enter the email address the user would like to be contacted on.

Assessment Date is the date in which the user responds, the calendar icon can be clicked on to select this date.

Accept Assessment? Yes or No

Accept Assessment?

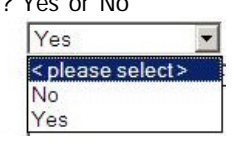

Assessment Comments Any comments which will describe the changes to the alterations required on the Net capacity Report and Floor plan. E.g. Room 016 is now a Library, An extension has been added near room 112, and the architect is JB Architects Ltd. (Please note, there is space for 100 characters). **Please note** that if you're using the feedback spreadhseet please make a note in here that you have done so.

When complete please click "**Save As New**" and you will create a new response.

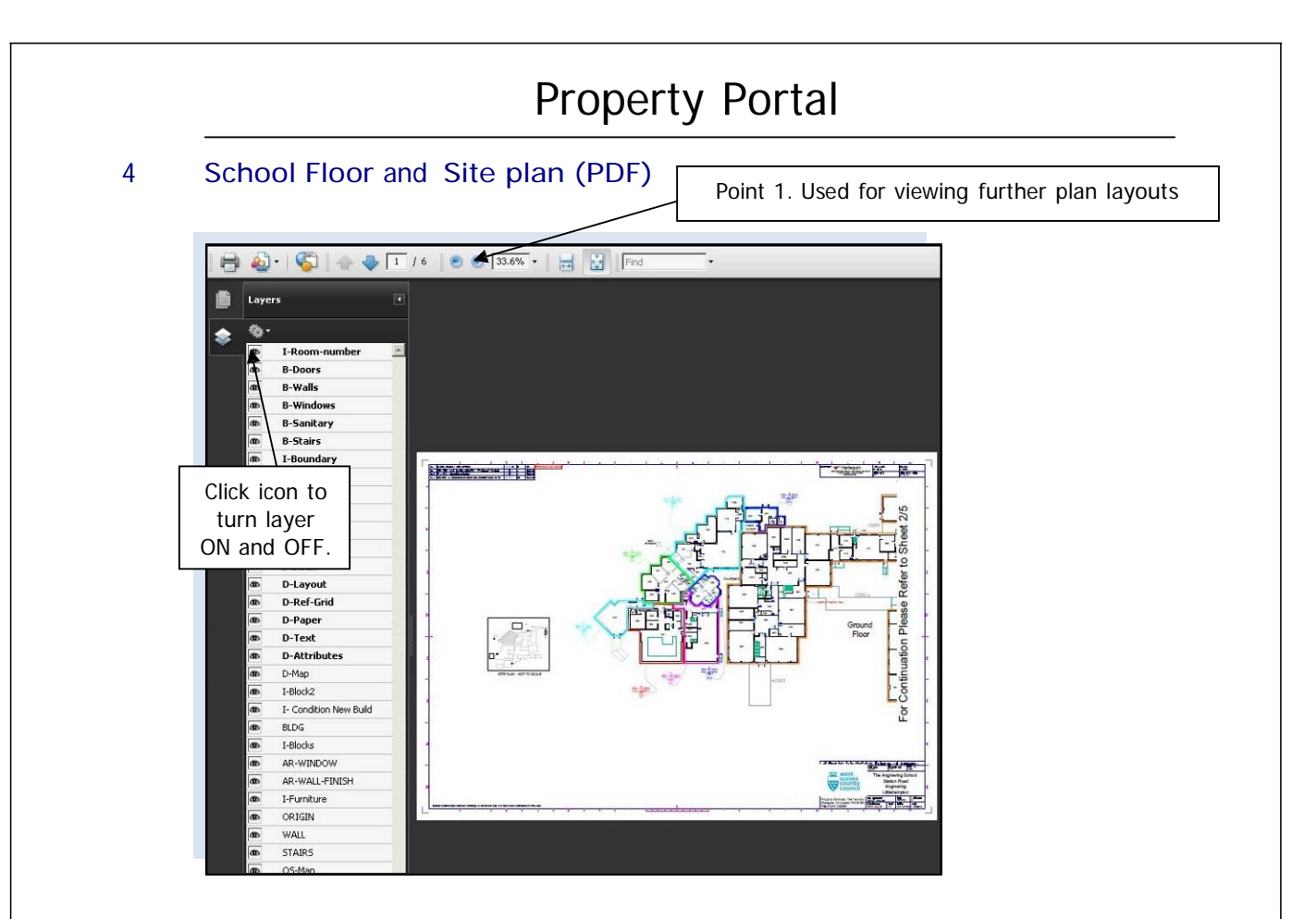

### 5 NET Capacity Report

Net Capacity Assessment Method for Secondary Schools<br>
Please read the Net Capacity guidance (DIES/0739/2001) before filling in this form for the first time. This form can be used to<br>
assess any secondary, middle deemed sec

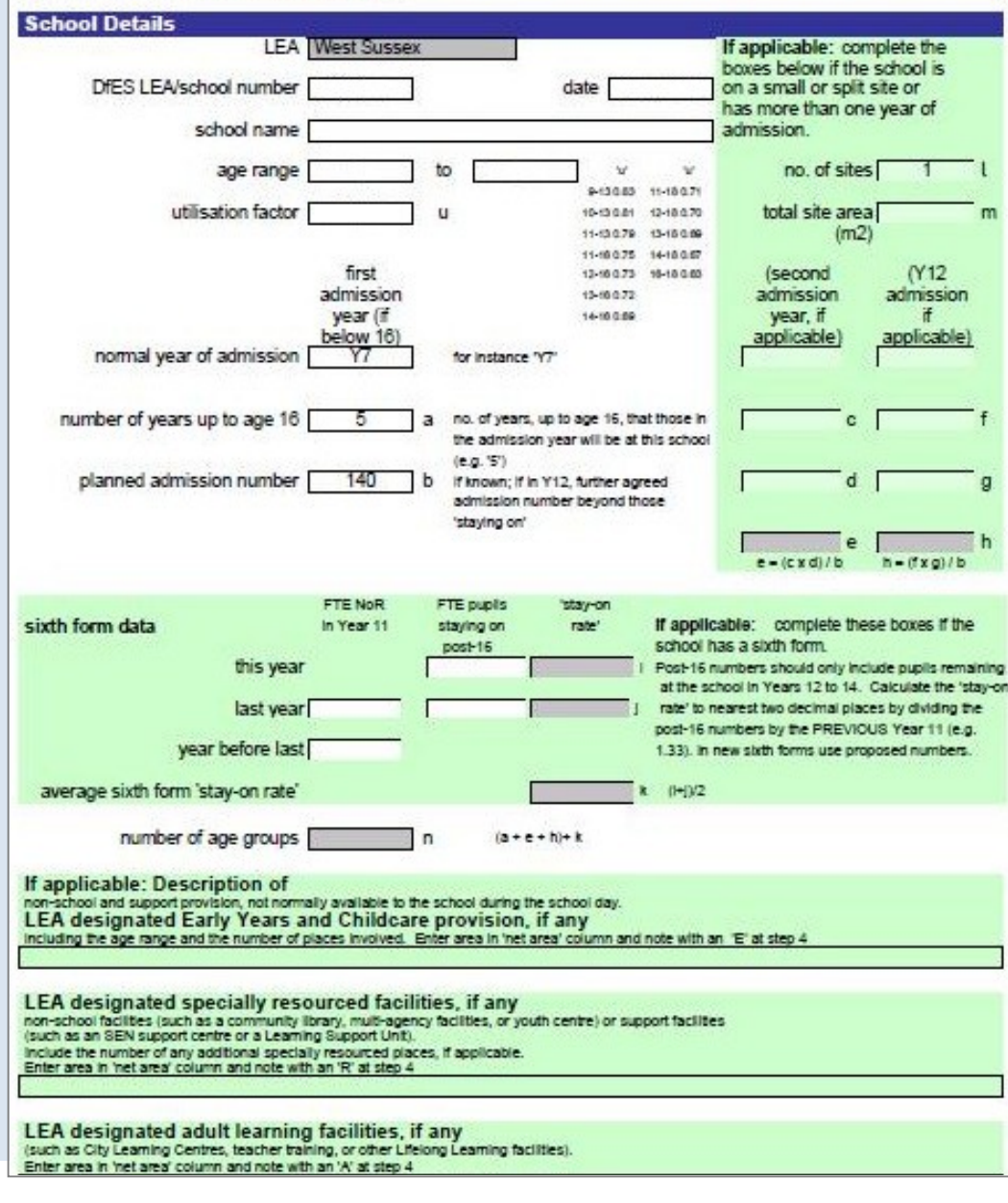